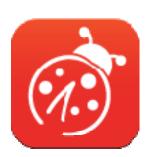

# Ladibug<sup>™</sup> Chrome Document Camera Image Software User Manual - English

# **Table of Contents**

| 1. | Introduction                                              | 2  |
|----|-----------------------------------------------------------|----|
| 2. | System Requirements                                       | 2  |
| 3. | Install Ladibug™                                          | 2  |
| 4. | Connection to the Hardware                                | 3  |
| 5. | Start to Use Ladibug™                                     | 3  |
| 6. | Operation Interface Description                           | 4  |
|    | 6.1 Software screen introduction - Camera                 | 4  |
|    | 6.2 Software screen introduction - Playback thumbnail     | 7  |
|    | 6.3 Software screen introduction - Playback large picture | 8  |
|    | 6.4 Time Lapse (Burst Settings)                           | 9  |
|    | 6.5 Setting of annotation tool                            | 10 |
| 7. | Function Descriptions                                     | 11 |
|    | 7.1 I would like to Open/Close the live image             | 11 |
|    | 7.2 I would like to freeze the live image                 | 11 |
|    | 7.3 I would like to zoom in/out the live images           | 11 |
|    | 7.4 I would like to adjust the brightness                 | 11 |
|    | 7.5 I would like to rotate the image                      | 11 |
|    | 7.6 I would like to capture images                        | 11 |
|    | 7.7 I would like to capture images continuously           | 12 |
|    | 7.8 I would like to annotate the displayed image          | 12 |
|    | 7.9 I would like to add textual annotation to images      | 12 |
|    | 7.10 I would like to manage stored image                  | 13 |
| 8. | Troubleshooting                                           | 15 |

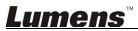

# 1.Introduction

After installing the Ladibug<sup>™</sup> application, you can use the software to:

- Control the Document Camera.
- Capture images
- Annotate the image, highlight important details and save it.
- Support the full screen function.

# 2. System Requirements

#### **Chrome OS**

• Min CPU: Intel ATOM, Celeron and above

Min Memory: 2 GB RAMMin Hard Drive Space: 1 GB

• Chrome Browser: version 23 and above

# 3.Install Ladibug™

- 1. Open Chrome Web Store
- 2. Search Ladibug
- 3. Add the new App

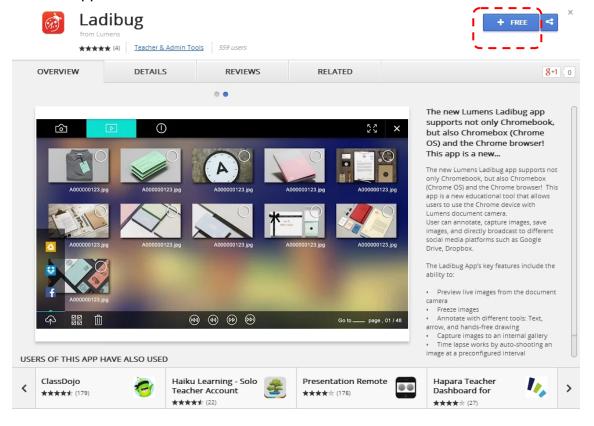

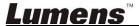

# 4. Connection to the Hardware

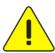

<Very Important> To ensure successful installation, please follow each of the following steps.

#### <Note> Skip Steps 4.1 and 4.2 for USB models

4.1. Connect the power cord of the Visual Presenter.

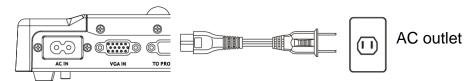

<Note> Appearance may vary depending on country/region.

4.2. Press and hold the **[POWER]** button on the remote control or the presenter for about 5 seconds. When the light next to the power button is lit, the machine is ready to use.

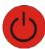

4.3. Connect USB cable to the Chromebook and Document Camera.

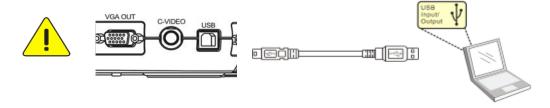

# 5.Start to Use Ladibug™

5.1. Activate Chrome App Starter

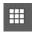

5.2. Execute *Ladibug* 

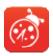

5.3. If no image is displayed, please refer to the instructions on how to change camera settings

<Note> Please refer to <u>8. Troubleshooting</u> for detailed instructions on changing camera settings

# **6.Operation Interface Description**

6.1 Software screen introduction - Camera

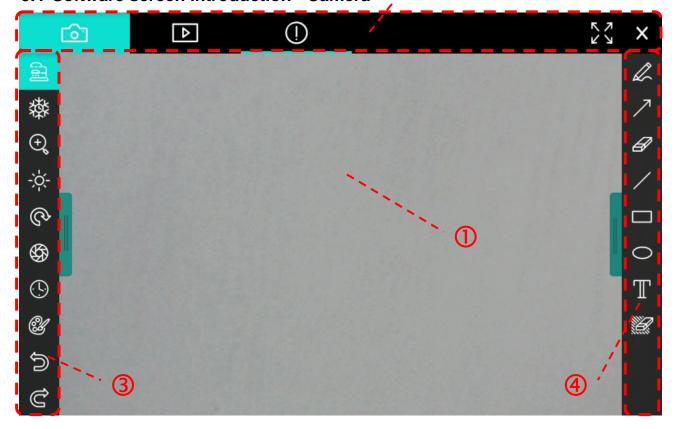

#### 1. Preview window

# 2. Page switch

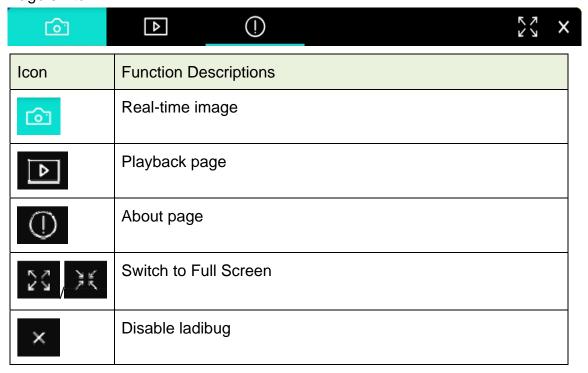

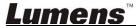

## 3. Function Menu

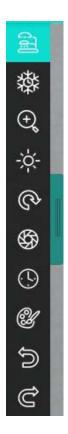

| Icon          | Function Descriptions      |
|---------------|----------------------------|
| 2             | Preview                    |
| 蓉             | Freeze                     |
| ⊕,            | Zooming in/out the image   |
| - <b>;</b> ;- | Brightness                 |
| <b>©</b>      | Rotate the image           |
| \$            | Capture                    |
| <b>(</b>      | Time Lapse                 |
| ¥             | Setting of annotation tool |
| ð             | Recover                    |
| G             | Redo                       |
|               | Fold the menu              |

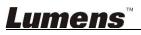

5

## 4. Annotation Tools Menu

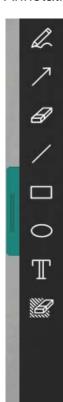

|      | 100.0 1110110          |  |  |  |  |  |
|------|------------------------|--|--|--|--|--|
| Icon | Function Descriptions  |  |  |  |  |  |
| 2.   | Free-hand drawing tool |  |  |  |  |  |
| 7    | Arrow                  |  |  |  |  |  |
| A    | Eraser                 |  |  |  |  |  |
| /    | Draw a line            |  |  |  |  |  |
|      | Draw a rectangle       |  |  |  |  |  |
| 0    | Circling tool          |  |  |  |  |  |
| T    | Edit text              |  |  |  |  |  |
|      | Eraser                 |  |  |  |  |  |
|      | Fold the menu          |  |  |  |  |  |

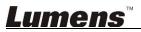

6

# 6.2 Software screen introduction - Playback thumbnail

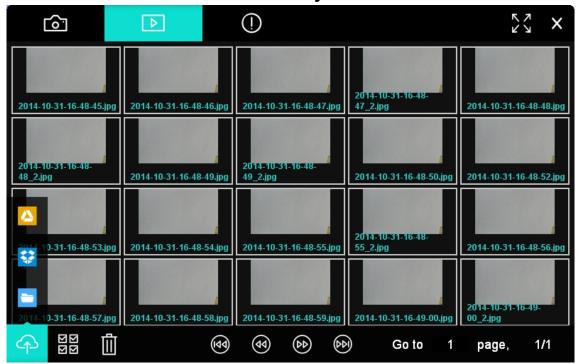

| Icon       | Function Descriptions  | Icon         | Function Descriptions     |
|------------|------------------------|--------------|---------------------------|
| 4          | Upload to File         | <b>(49</b> ) | Go to the first page      |
| <u>^</u>   | Upload to Google Drive | <b>44</b>    | Move to the previous page |
| <b>**</b>  | Upload to Dropbox      | <b>60</b>    | Move to the next page     |
|            | Save to computer       | (PP)         | Go to the last page       |
| <b>⊠</b> ⊠ | Select All             | Go to 1      | Move to a given page      |
|            | Delete                 | page, 1/2    | Current page              |

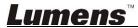

# 6.3 Software screen introduction - Playback large picture

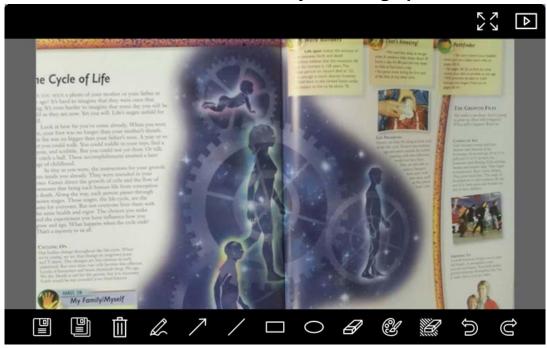

| Icon | Function Descriptions  | Icon     | Function Descriptions          |
|------|------------------------|----------|--------------------------------|
|      | Save files             | Ø        | Eraser                         |
|      | Save as a new file     | <b>G</b> | Setting of annotation tool     |
| Î    | Delete                 |          | Eraser (Clear all the objects) |
| 2    | Free-hand drawing tool | M        | Recover                        |
| 7    | Arrow                  | Û        | Redo                           |
| /    | Draw a line            | Δ        | Back to the image browser page |
|      | Draw a rectangle       | 23, 34   | Switch to Full Screen          |
| 0    | Circling tool          |          |                                |

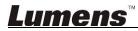

# 6.4 Time Lapse (Burst Settings)

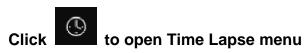

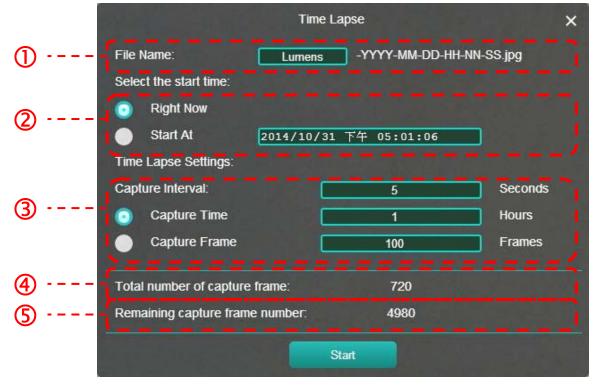

- 1. Specify a file name.
- 2. Set the start time.
- 3. Set the capture interval and the capture time.
- 4. Current setting of total number of photos
- 5. Total number of photos to be saved in the current internal memory

# 6.5 Setting of annotation tool

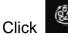

to open the setting menu

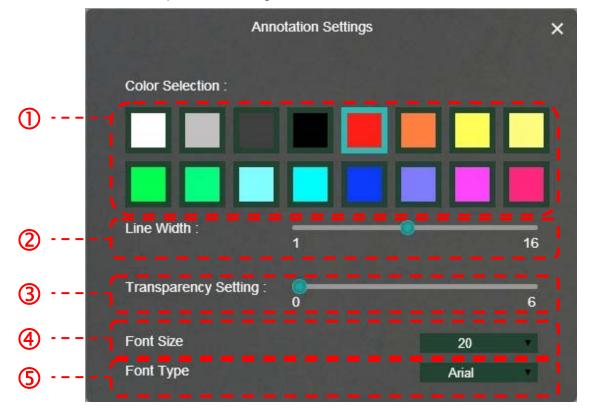

- 1. Set the pen color
- 2. Select the line width
- 3. Select the transparency
- 4. Select the font size
- 5. Select the font

# 7. Function Descriptions

# 7.1 I would like to Open/Close the live image.

- > Click to display the live image
- > Click again to Close the live image

# 7.2 I would like to freeze the live image

- Click to freeze the live image of Ladibug™
- Click once again to lift the freeze

# 7.3 I would like to zoom in/out the live images

- > Click to show the scroll to adjust images.
- Move rightward to zoom in the image, or leftward to zoom out the image.

# 7.4 I would like to adjust the brightness

- Click to open the brightness scroll.
- Move rightward to increase brightness, or leftward to decrease brightness.

# 7.5 I would like to rotate the image

- > Click to open the brightness scroll.
- Move rightward to increase brightness, or leftward to decrease brightness.

# 7.6 I would like to capture images

- > Click to capture images
- <Note> When the images are captured, please view the images on the image browser page

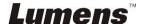

## 7.7 I would like to capture images continuously

to open continuous mode setting. Click [OK] after setting

<Note> Refer to 6.4 Time Lapse for more information about Time Lapse setting

<Note> When the images are captured, please view the images on the image browser page

#### 7.8 I would like to annotate the displayed image.

<Note> To annotate the stored images, please open the images on the image

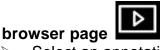

Select an annotation tool.

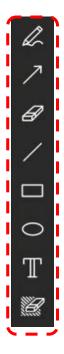

Mark or annotate the displayed image.

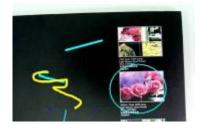

to capture images if they are live images. If the image files <Remark> You can Click

are opened on image browser page [SAVE AS] to save files.

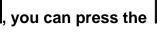

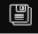

# 7.9 I would like to add textual annotation to images

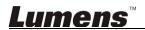

Click the screen to display the [Text Tool] window

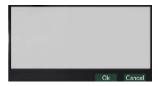

Enter text in the blank area and press [OK].

<Remark> You can Click to capture images if they are live images. You can click
[SAVE] or [SAVE AS] to save files if they are image files.

## 7.10 I would like to manage stored image

Please switch to **Image browser page** to go through the following steps

#### 7.10.1 Browse images

- > Open the **Image browser page** to view the thumbnails of stored images
- > Click on the leftward/rightward icon to switch to other thumbnail pages
- > Double click on the image to display a large picture
- Click to return to image thumbnails
- > Click to switch to Full Screen.

#### 7.10.2 Delete Image

- ➤ Click the image or click Select All
- Then click Delete to delete the selected image

#### 7.10.3 Share images

- ➤ Click the image or click Select All
- Click to save selected images or upload to Cloud.
- 7.10.3.1 Upload to Google Drive
  - Click "Upload" to upload files. Upload is complete when the "Upload complete" message is shown.
- 7.10.3.2 Upload to Dropbox

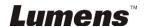

- Click "Log In" to enter the Dropbox login page. Log in by entering your Dropbox username and password.
- Click "Accept" to enable Ladibug™ to access information stored in Dropbox.
- Click "Upload" to upload files. Upload is complete when the "Upload complete" message is shown.
- 7.10.3.3 Save to computer
  - When the "Download" Folder window appears, select an existing folder or create a new folder for storing images and click "Open".

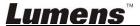

# 8. Troubleshooting

# 8.1. The error message "Download Interrupted" appears when installing Ladibug Chrome

#### Solution:

1. This is a link error that occurs when using Chrome extensions. After Google fix the error, please try again later.

## 8.2. How to change the camera?

#### Solution:

- 1. Open Chrome Browser
- 2. Click Chrome menu 🔳 on the Browser toolbar
- 3. Select [Setting]
- 4. Click [Show Advanced settings] to find [Privacy]

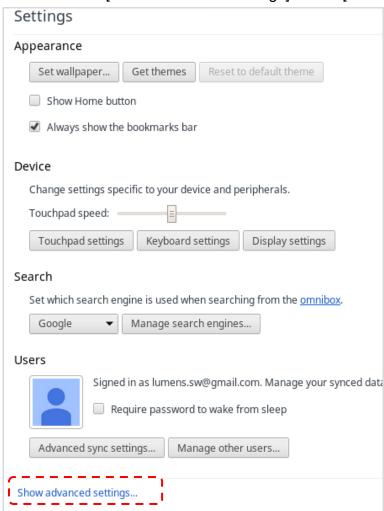

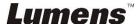

#### 5. Click [Content Settings] to find [Media]

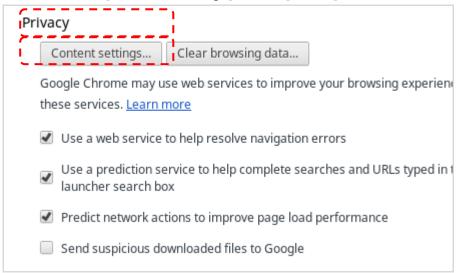

6. Select [Camera] (e.g.: Lumens Document Camera), click [Finish]

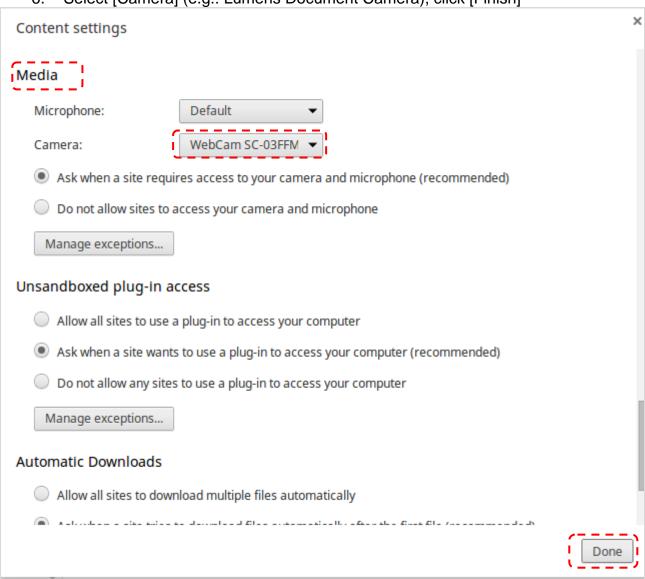

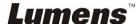

# 8.3. When the resolution of Camera is switched, no images can be displayed by opening Ladibug Chrome.

#### Solution:

- 1. Unplug and reconnect the USB cable, then open Ladibug Chrome again, the images will be displayed.
- 8.4. Ladibug is forced to quit and permissions are disabled when uploading or deleting a large number of images on the image browser page

#### Solution:

1. This system ran out of memory because too many data is being processed. Please re-install Ladibug.

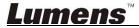